# **BAB V**

# **HASIL DAN PEMBAHASAN**

#### **5.1 Tampilan Aplikasi**

# **5.1.1 Tampilan Hak Akses Admin**

**a. Tampilan Halaman Login**

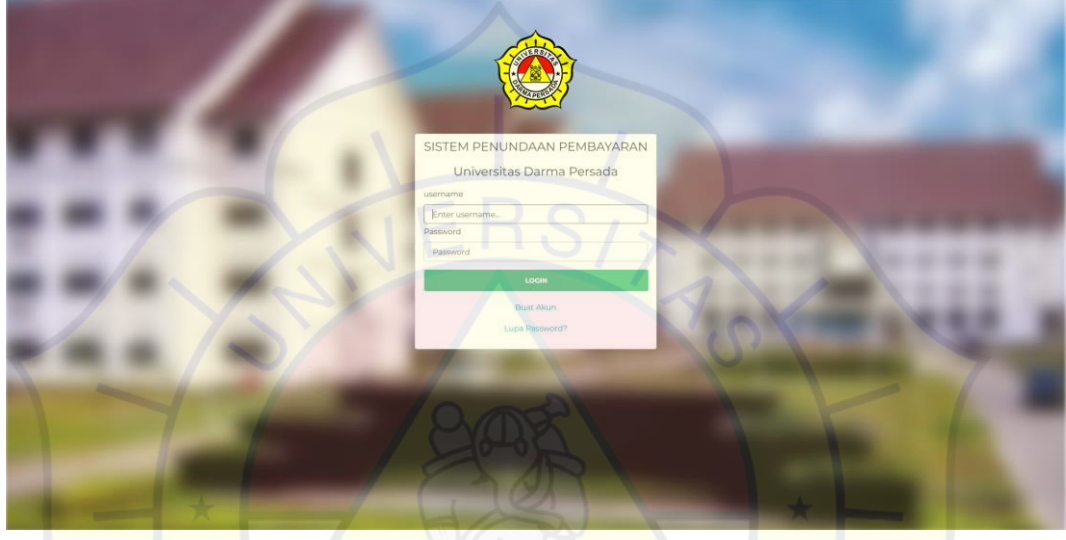

*Gambar 5. 1 Tampilan Login Admin*

Pada Gambar di atas merupakan halaman login, pada halaman login di haruskan untuk memasukkan Email Address dan Password. Halaman ini dapat di akses oleh Admin, setelah login berhasil maka akan masuk ke dalam menu Admin.

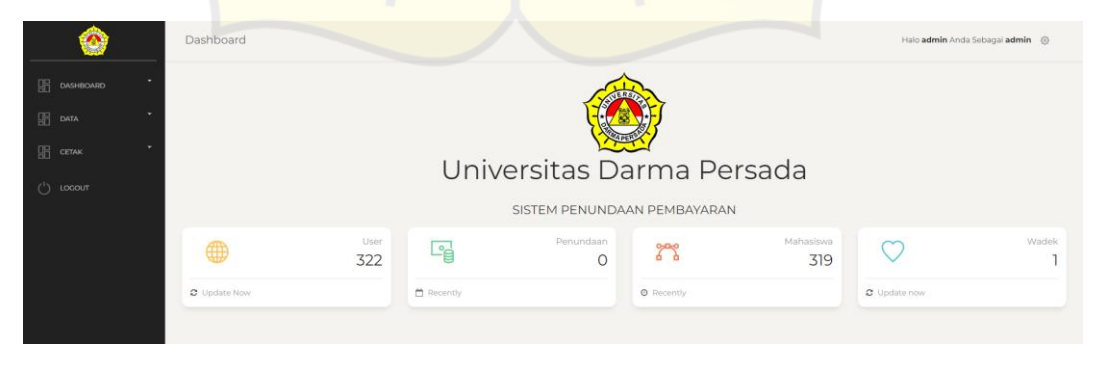

**b. Tampilan Halaman Dashboard Admin**

*Gambar 5. 2 Tampilan Halaman Dashboard Admin*

Pada halaman dashboard admin merupakan halaman yang dapat di akses oleh admin. Pada halaman ini memberikan informasi *Tambah Pengguna, Data Pengajuan, Data Pengguna, Menu Laporan dan Pengaturan.*

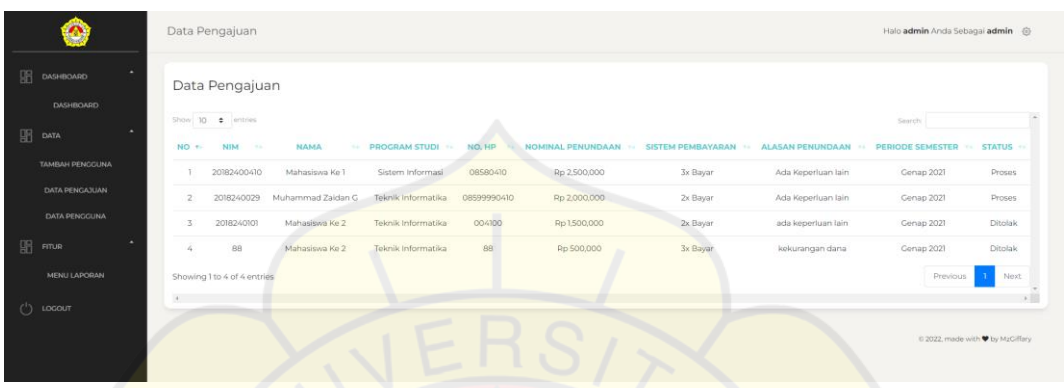

**c. Tampilan Halaman Data Pengajuan**

*Gambar 5. 3 Tampilan Halaman Data Pengajuan*

Pada halaman data pengajuan merupakan informasi tentang deretan datadata Mahasiswa yang sedang ataupun sudah melakukan pengajuan. Tabel tersebut berisi tentang No, NIM, Nama, Program Studi, No. HP, Nominal Penundaan, Sistem Pembayaran, Alasan Penundaan, Periode Semester, Status.

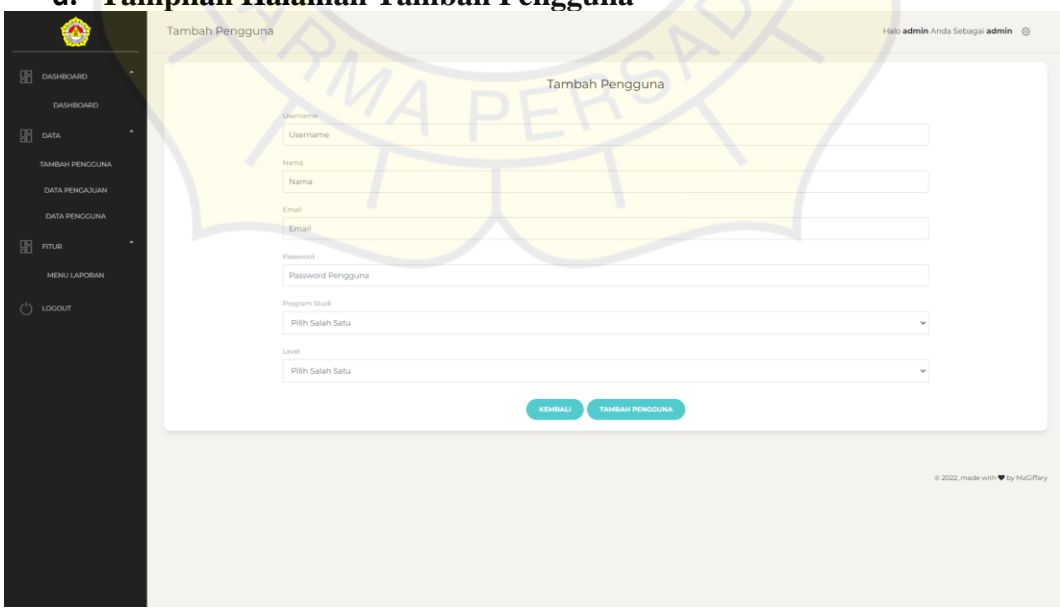

**d. Tampilan Halaman Tambah Pengguna**

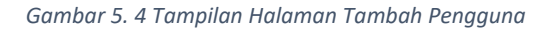

Pada halaman ini memberikan informasi mengenai Penambahan Pengguna. Table pengisian berisi tentang *username, nama, email, password pengguna, program studi, Level.*

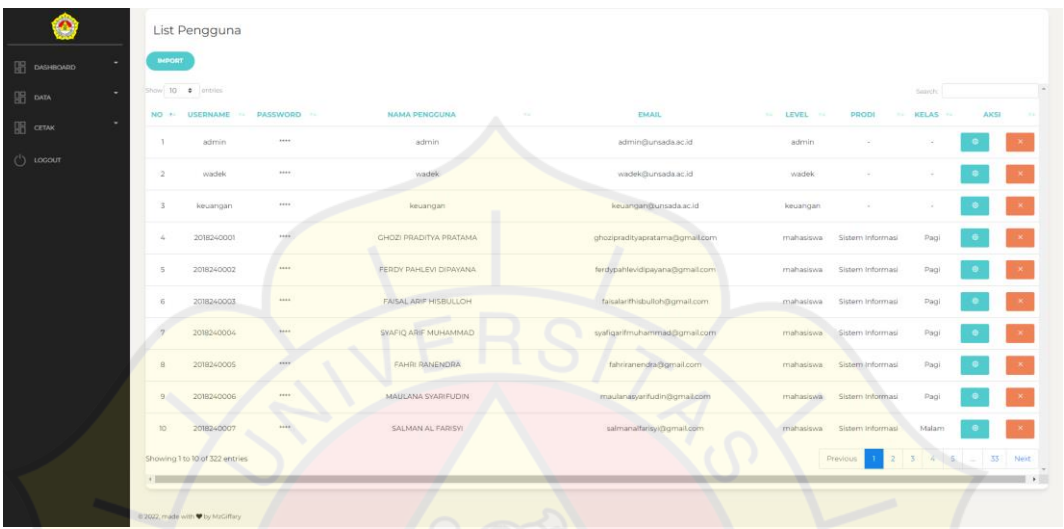

**e. Tampilan Halaman Pengguna**

*Gambar 5. 5 Tampilan Halaman Pengguna*

Pada halaman ini berisikan informasi mengenai pengguna. Tabel berisi dari

No, Username, Password, Nama Pengguna, Email, Level, dan Aksi.

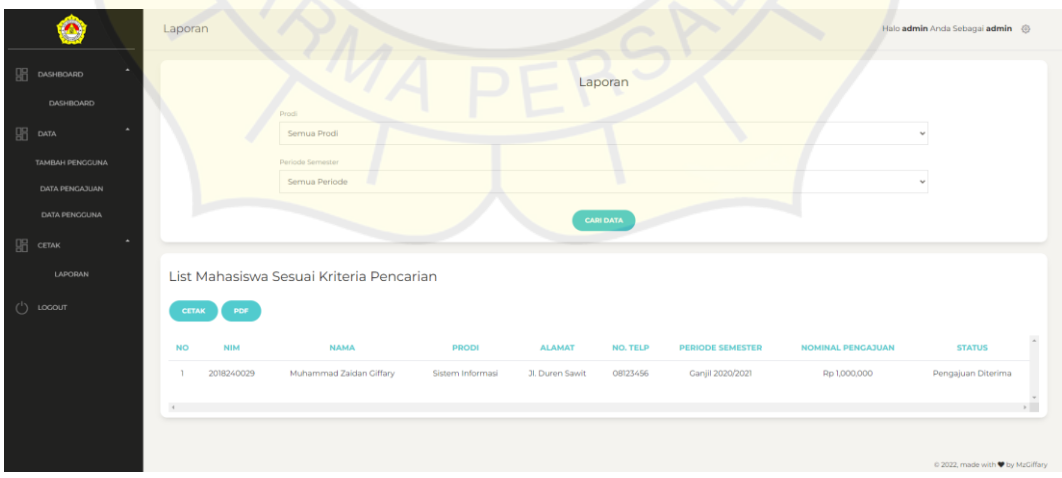

## **f. Tampilan Halaman Laporan**

*Gambar 5. 6 Tampilan Halaman Laporan*

Pada halaman ini berisikan informasi mengenai list mahasiswa yang telah melakukan pengajuan penundaan. Tabel berisi dar No, NIM, Nama, Prodi, Alamat, No. Telp, Periode Semester.

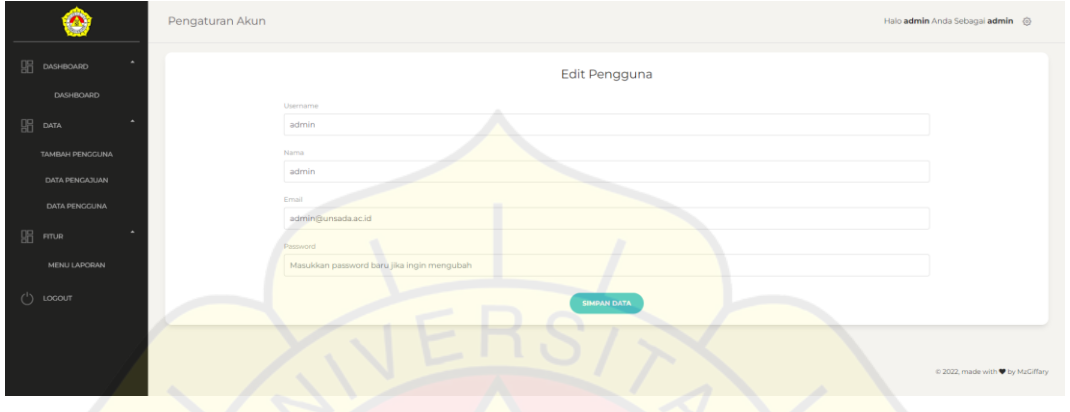

# **g. Tampilan Halaman Edit Pengguna**

*Gambar 5. 7 Tampilan Halaman Edit Pengguna*

Pada halaman ini berisikan informasi mengenai data pengguna. Tabel berisi

dari username, nama, email, dan password.

# **5.1.2 Halaman Hak Akses Mahasiswa**

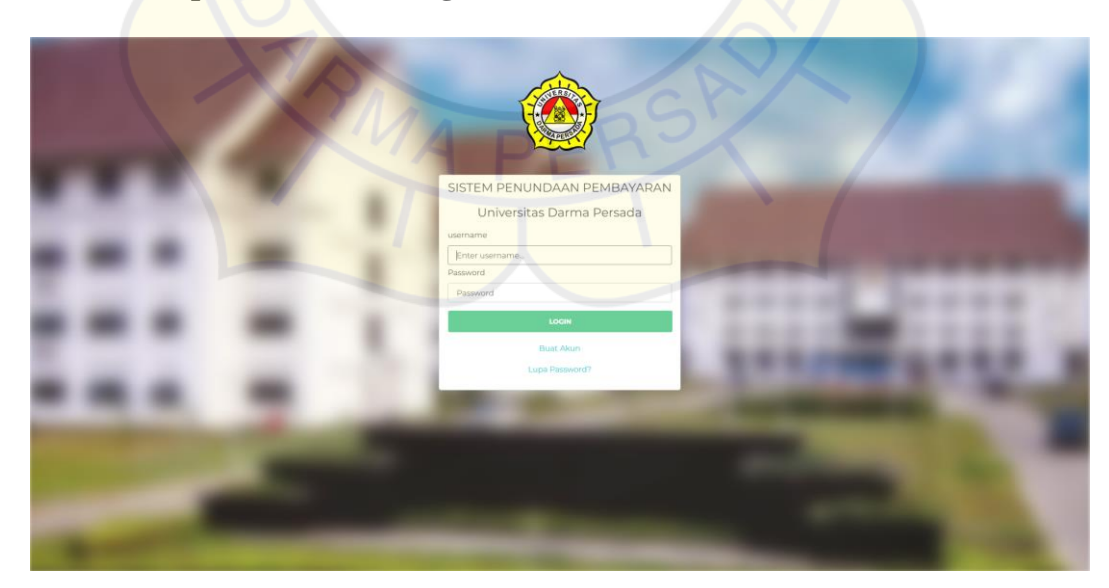

**a. Tampilan Halaman Login**

*Gambar 5. 8 Tampilan Halaman Login Mahasiswa*

Pada Gambar di atas merupakan halaman login, pada halaman login di haruskan untuk memasukkan Email Address dan Password.

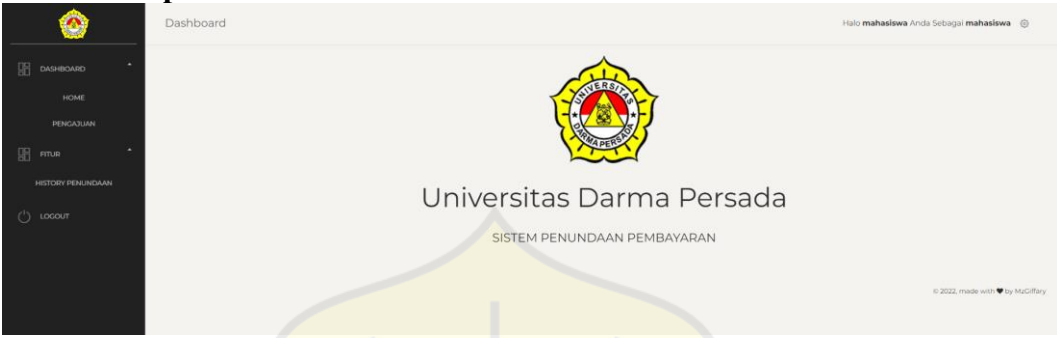

**b. Tampilan Halaman Dashboard Mahasiswa**

*Gambar 5. 9 Tampilan Halaman Dashboard Mahasiswa*

Pada halaman ini merupakan tampilan halaman dashbaord Mahasiswa.

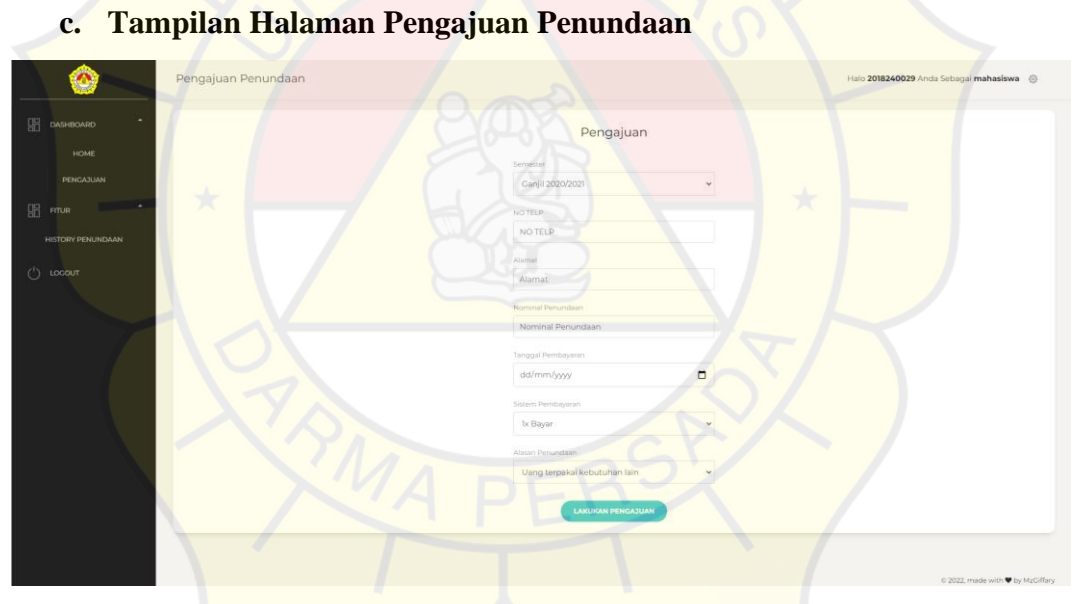

*Gambar 5. 10 Tampilan Halaman Pengajuan Penundaan*

Pada halaman ini memberikan informasi mengenai Penambahan Pengguna. Table pengisian berisi tentang *username, nama, email, password pengguna, program studi, Level.*

### **d. Tampilan Halaman Histori Penundaan**

| ◉                                    | Riwayat Pengajuan Penundaan                                                |                                     |                                 |                                      |                         | Halo mzgiffary Anda Sebagai mahasiswa @   |              |
|--------------------------------------|----------------------------------------------------------------------------|-------------------------------------|---------------------------------|--------------------------------------|-------------------------|-------------------------------------------|--------------|
| $\frac{1}{2}$ DASHBOARD<br>HOME      | Riwayat                                                                    |                                     |                                 |                                      |                         |                                           |              |
| PENGAJUAN<br>$\frac{100}{201}$ FITUR | Show 10 0 ontries<br>TANGGAL PENGAJUAN +<br><b>STATUS</b><br>$\sim$ 1.     | TANGGAL PERSETUJUAN KEUANGAN<br>$-$ | TANGGAL PERSETUJUAN WAKIL DEKAN | <b>TOTAL NOMINAL</b><br>14<br>$-0.4$ | <b>ALASAN PENOLAKAN</b> | Search:<br><b>SISTEM PEMBAYARAN</b><br>94 | $\sim$       |
| HISTORY PENUNDAAN                    | Diterima Wakil Dekan<br>2022-01-13 17:54:50<br>Showing 1 to 1 of 1 entries | $\sim$                              | 13-01-2022                      | Rp 2,000,000                         | Masih Proses            | 2x Bayar<br>Previous<br>Next              |              |
| $\bigcirc$ tocour                    | $\prec$                                                                    |                                     |                                 |                                      |                         | © 2022, made with ♥ by MzGiffary          | $\mathbb{R}$ |
|                                      |                                                                            |                                     |                                 |                                      |                         |                                           |              |

*Gambar 5. 11 Tampilan Halaman Histori Penundaan*

Pada halaman ini memberikan informasi mengenai histori pengajuan penundaan yang sedang atau sudah di lakukan oleh mahasiswa. Tabel Histori pengajuan penundaan berisi tentang *tanggal pengajuan, status, tanggal persetujuan keuangan, tanggal persetujuan wakil dekan, total nominal, alasan penolakan, sistem pembayaran.*

### **5.1.3 Halaman Akses Wakil Dekan**

**a. Tampilan Halaman Login**

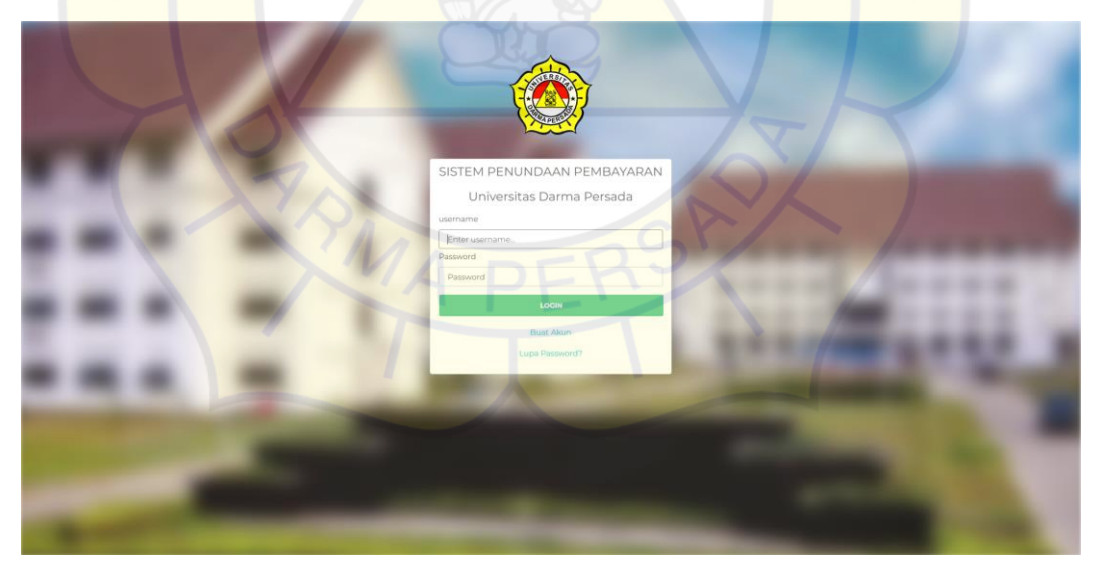

*Gambar 5. 12 Tampilan Halaman Login Wadek*

Pada Gambar di atas merupakan halaman login, pada halaman login di haruskan untuk memasukkan Email Address dan Password.

#### **b. Tampilan Halaman Dashboard Wakil Dekan**

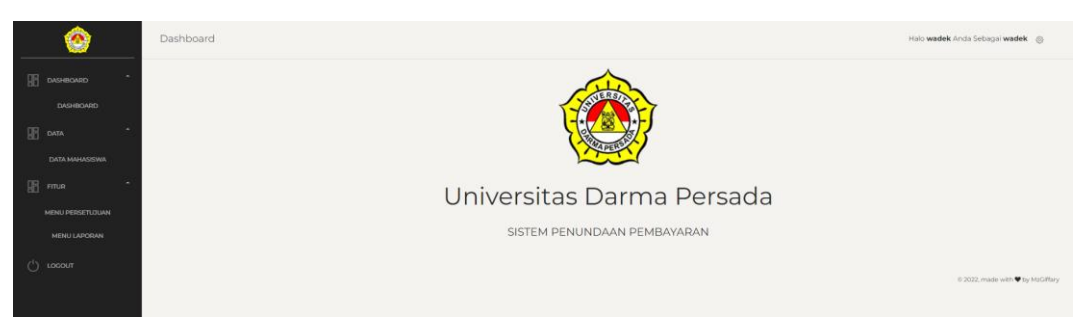

*Gambar 5. 13 Tampilan Halaman Dashboard Wakil Dekan*

Pada halaman ini merupakan tampilan halaman dashbaord Wakil Dekan.

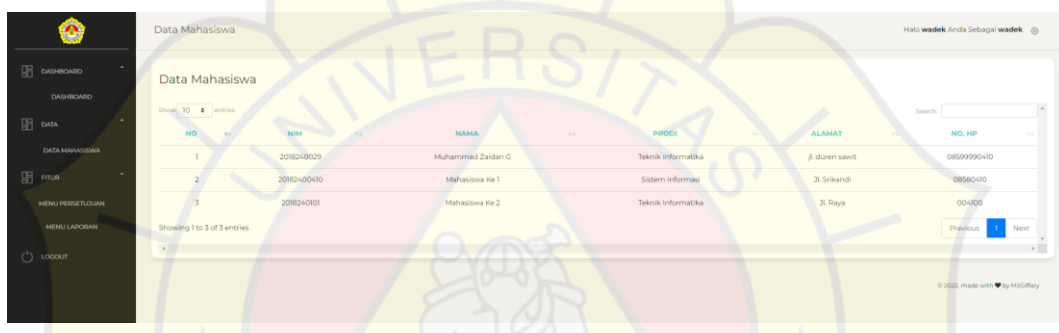

**c. Tampilan Halaman Data Mahasiswa**

*Gambar 5. 14 Tampilan Halaman Data Mahasiswa*

Pada gambar diatas merupakan tampilan halaman mahasiwa yang berisikan

informasi *nim, nama, prodi, alamat, dan no. hp*.

- Menu Persetujuan  $10 - 0$ Masih Di Proses Keuangar g 0 to 0 of 0 entrie
- **d. Tampilan Menu Persetujuan**

*Gambar 5. 15 Halaman Tampilan Menu Persetujuan*

Pada gambar diatas memberikan informasi mahasiswa yang mengajukan pengajuan. Tabel Menu persetujuan berisikan No, NIM, Nama, Prodi, Alasan Pengajuan, Periode Semester, Aksi.

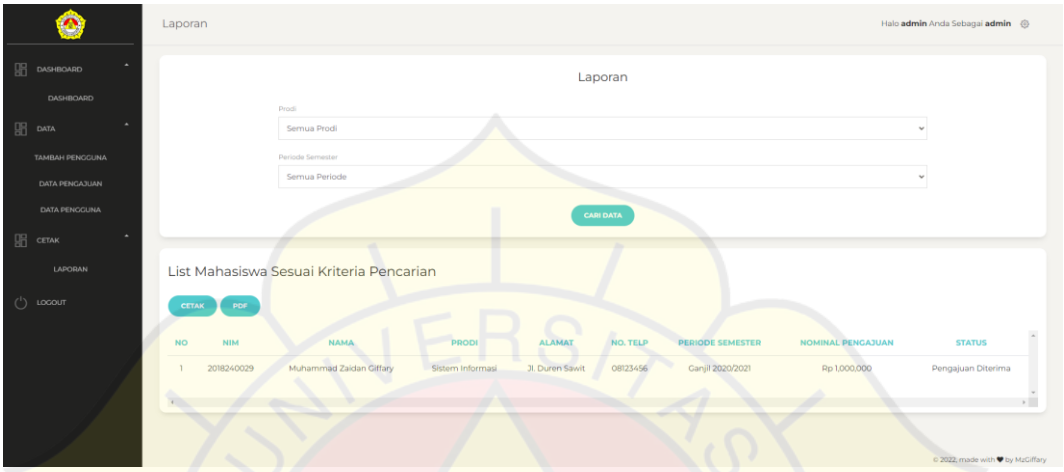

**e. Tampilan Halaman Menu Laporan**

*Gambar 5. 16 Tampilan Halaman Menu Laporan*

Pada halaman ini berisikan informasi mengenai list mahasiswa yang telah melakukan pengajuan penundaan. Tabel berisi dar No, NIM, Nama, Prodi, Alamat, No. Telp, Periode Semester.

#### **5.1.4 Halaman Akses Keuangan**

**a. Tampilan Halaman Login**

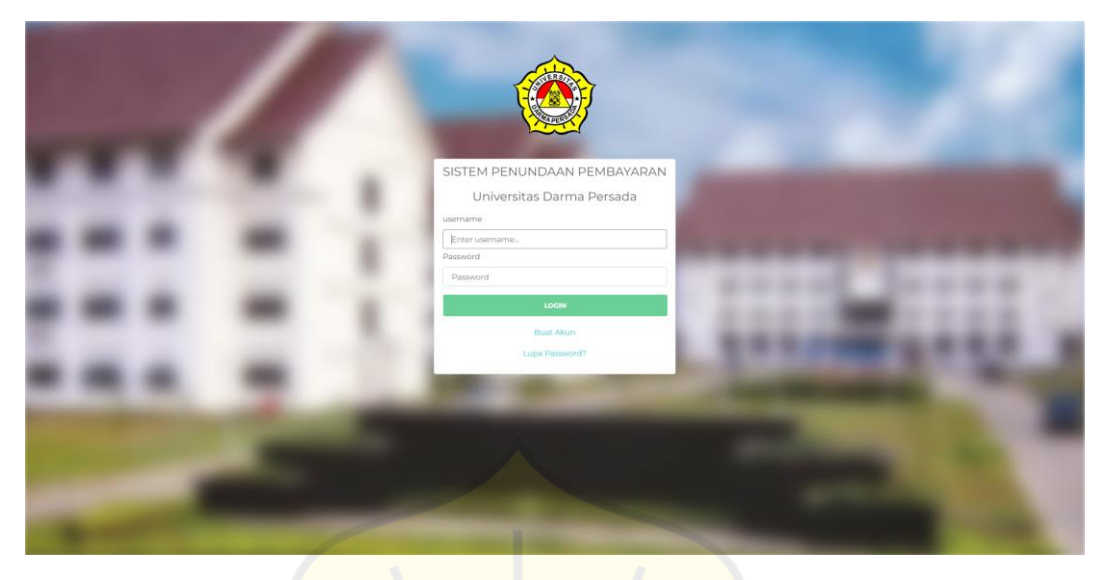

*Gambar 5. 17 Tampilan Halaman Login Keuangan*

Pada Gambar di atas merupakan halaman login, pada halaman login di haruskan

untuk memasukkan Email Address dan Password.

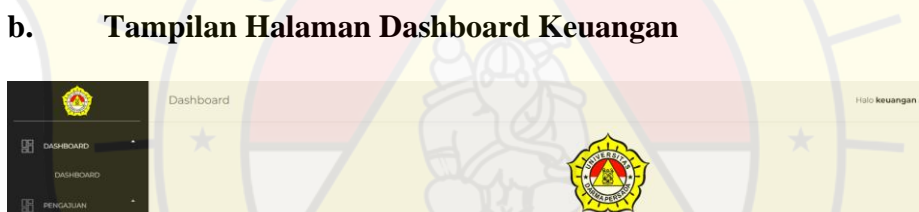

Universitas Darma Persada SISTEM PENUNDAAN PEMBAYARAN

*Gambar 5. 18 Tampilan Halaman Dashboard Keuangan*

Pada halaman ini merupakan tampilan halaman dashbaord Keuangan.

# **b. Tampilan Halaman Menu Persetujuan**

| ◙                                                | Menu Persetujuan                                                                                                    | Halo keuangan Anda Sebagai keuangan @                                              |
|--------------------------------------------------|----------------------------------------------------------------------------------------------------|------------------------------------------------------------------------------------|
| 18.<br>图<br><b>DASHBOARD</b><br><b>DASHBOARD</b> | Menu Persetujuan                                                                                                    |                                                                                    |
| 14<br>唱<br>PENGAJUAN<br>MENU PERSETUDUAN         | Show 10 $\bullet$ entries<br><b>SERVICE</b><br><b>Systems and</b><br>NO.<br><b>ALASAN</b><br>PERIODE<br><b>NOMINAL</b><br><b>SISTEM</b><br><b>PRODI</b><br>$NO_{T}$<br>NIM<br><b>NAMA</b><br>HP<br>$-100$<br>PENUNDAAN<br><b>SEMESTER</b><br>PENGAJUAN<br>PEMBAYARAN<br>$-1$<br>$\sim$<br>$\sim$<br><b>COLL</b> | Sench:<br><b>TANGGAL</b><br><b>AKSI</b><br>PEMBAYARAN<br>$\sim$<br><b>Security</b> |
| <b>MENU HISTORI</b><br><b>PERSETUJUAN</b>        | Sistem<br>Muhammad Zaidan<br>Uang Terpakai<br>Rp 1,000,000<br>08123456<br>2018240029<br>Ganjil 2020/2021<br>2x Bayar<br>Informasi<br>kebutuhan lain<br>Ciffary<br>1754 O.B                                                                                                    | <b>Mayon Color</b><br>2022-05-18                                                   |
| MENU LAPORAN                                     | Showing 1 to 1 of 1 entries                                                                                                    | Previous<br>Noxt<br>$\lambda$                                                      |
| $\bigcirc$ Locaur                                |                                                                                                    | © 2022, made with ♥ by MzGiffany                                                   |

*Gambar 5. 19 Tampilan Halaman Menu Persetujuan*

Pada gambar diatas memberikan informasi mengenai pengajuan penundaan mahasiswa yang telah diterima wakil dekan. Tabel Menu persetujuan berisikan No, NIM, Nama, Prodi, Alasan Pengajuan, Periode Semester, Aksi.

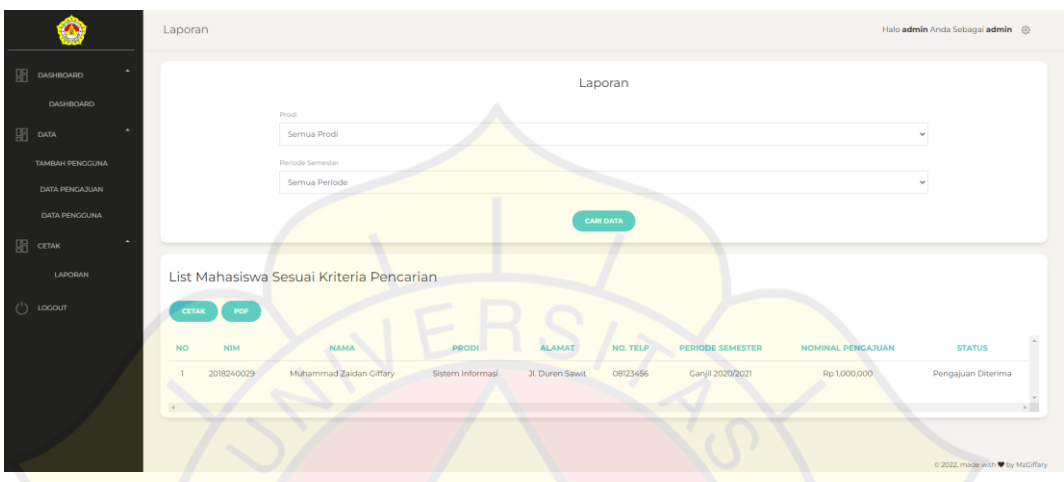

#### **c. Tampilan Halaman Menu Laporan**

*Gambar 5. 20 Tampilan Halaman Menu Laporan*

Pada halaman ini berisikan informasi mengenai list mahasiswa yang telah melakukan pengajuan penundaan. Tabel berisi dar No, NIM, Nama, Prodi, Alamat, No. Telp, Periode Semester.

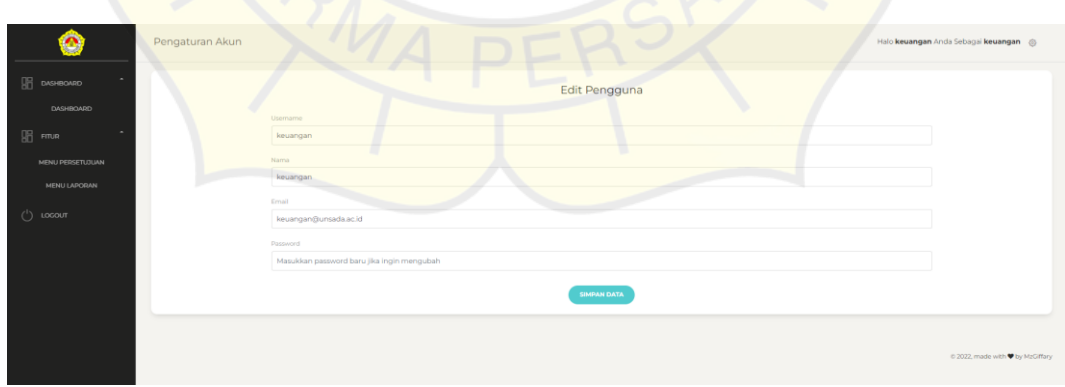

**d. Tampilan Halaman Edit Pengguna**

*Gambar 5. 21 Tampilan Halaman Edit Pengguna*

Pada halaman ini berisikan informasi mengenai data pengguna. Tabel berisi dari username, nama, email, dan password.

#### **5.2 Uji Coba Aplikasi**

Pada uji coba aplikasi ini menggunakan 3 cara, yaitu uji coba struktural, fungsional, dan validasi.

#### **5.2.1 Uji Coba Struktural**

Uji coba struktural, yaitu uji coba untuk memastikan kesesuaian rancangan layout dengan hasil implementasi. Uji coba struktural ini dilakukan untuk memastikan apakah keadaan website ini terstruktur dengan baik sesuai yang diharapkan. Jika terjadi kesalahan atau hasil yang didapat tidak sesuai dengan yang diinginkan maka proses akan kembali. Hasil uji coba sesuai dengan rancangan yang digambarkan dalam tabel berikut :

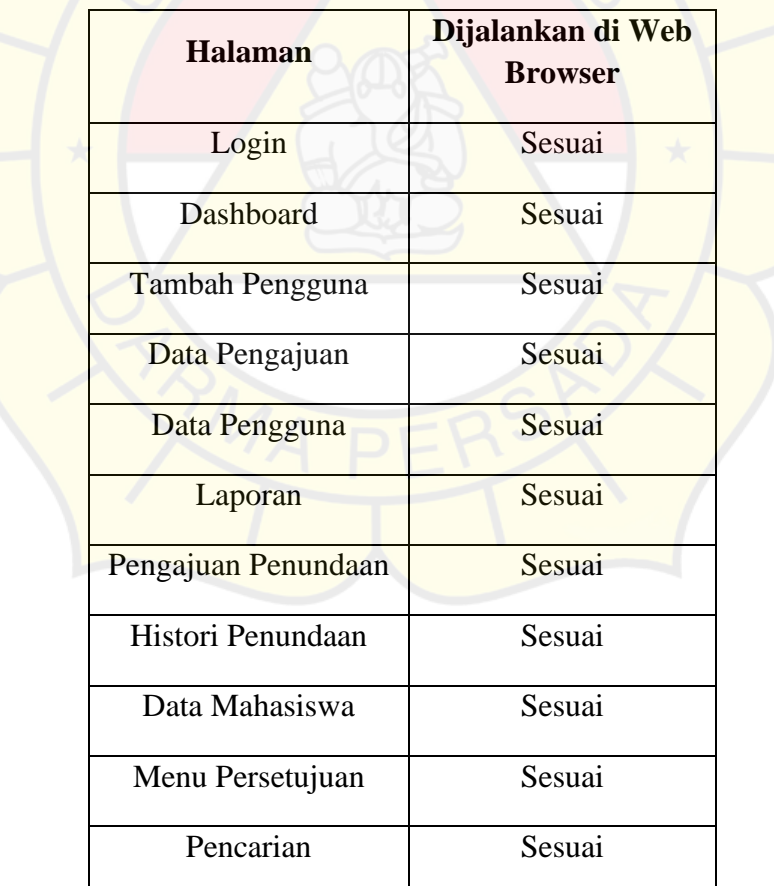

*Tabel 5.1 Uji Coba Struktural*

# **5.2.2 Uji Coba Fungsional**

Pada tahap ini dilakukan pengujian yang bertujuan untuk mengetahui masing-masing komponen dapat bekerja dengan baik dan sesuai dengan sistem yang ada.

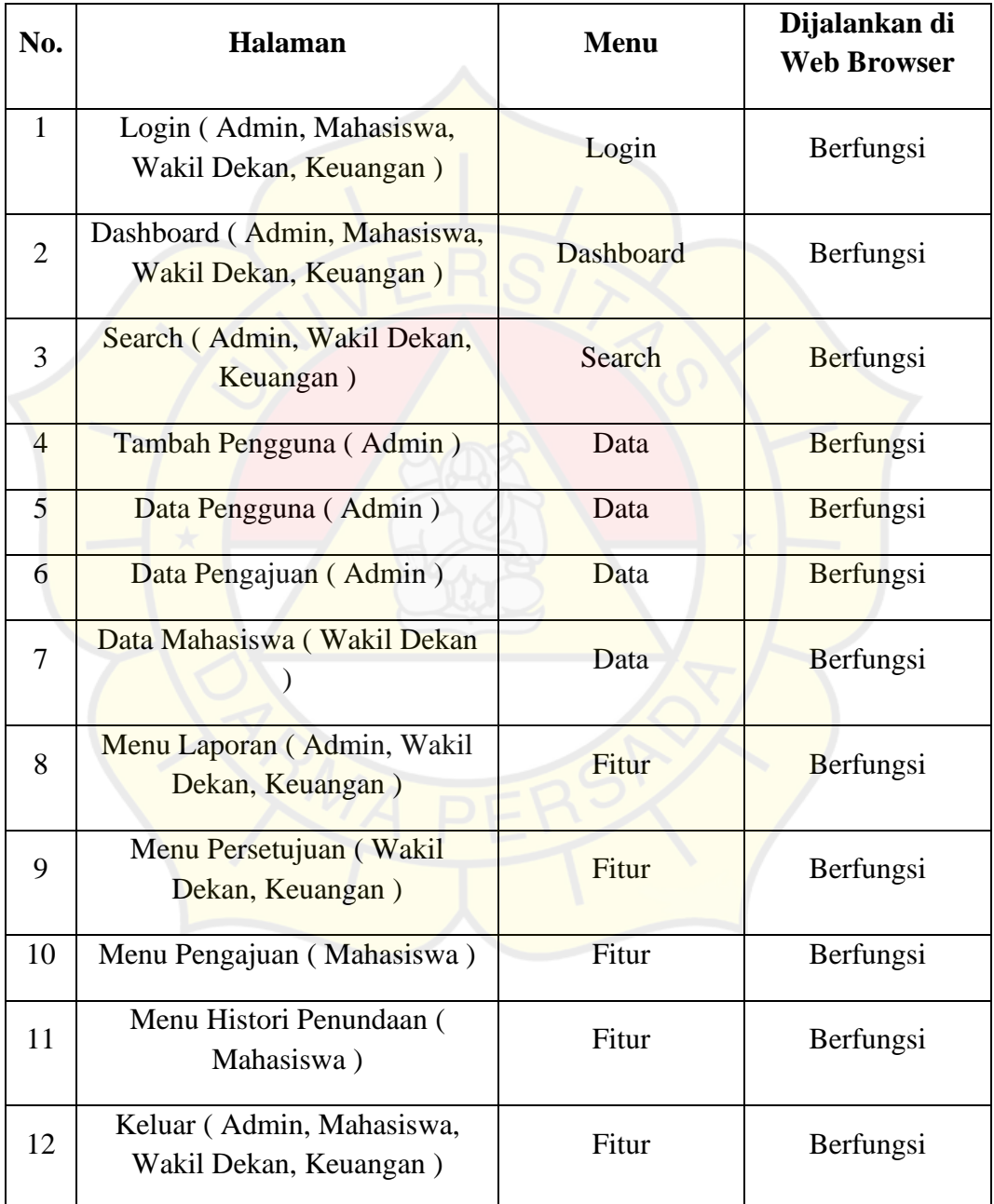

*Tabel 5.2 Tabel Uji Coba Fungsional*

# **5.3.2 Uji Coba Validasi**

Pada Tahap ini dilakukan dengan tujuan untuk mengetahui sistem yang dibuat sudah berfungsi dengan benar atau tidak. Uji coba tersebut dilakukan dengan validasi sistem pengisian data kedalam sistem dan hasil akhirnya sesuai dengan data yang dimasukkan.

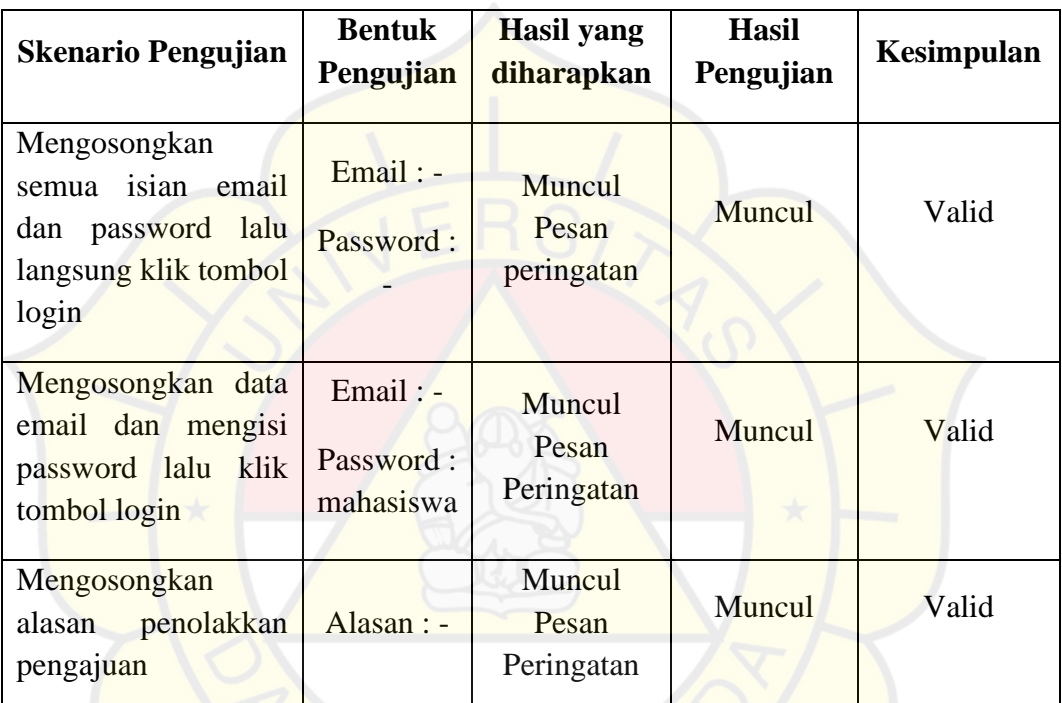

*Tabel 5. 3 Tabel Uji Coba Validasi*